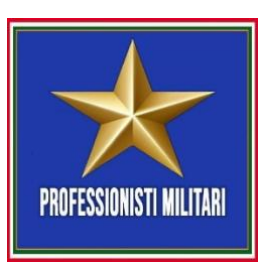

## **RECUPERO TOKEN E REGISTRAZIONE ASSICURAZIONE SANITARIA**

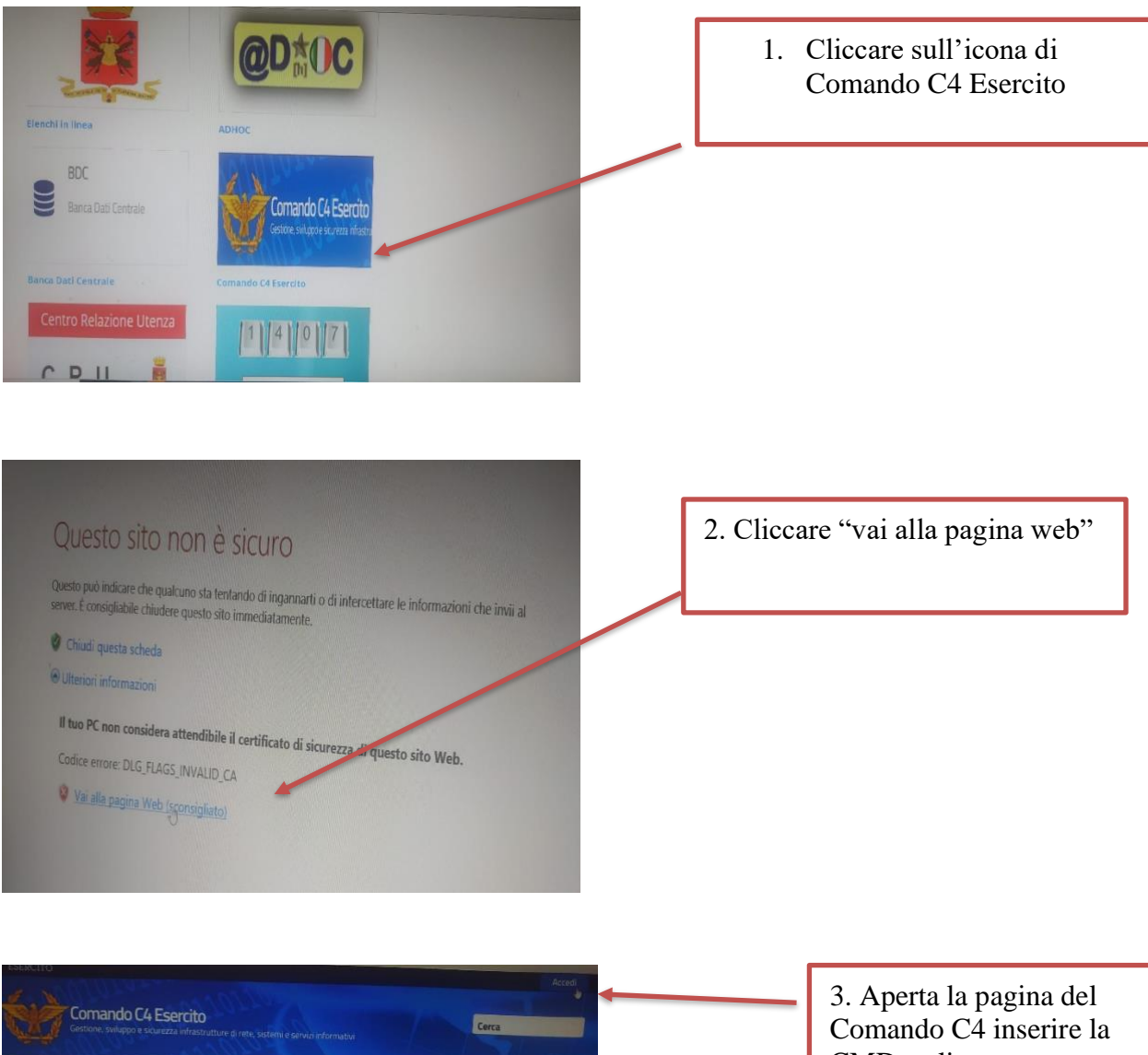

Servizi Portale Area Download

evidenza

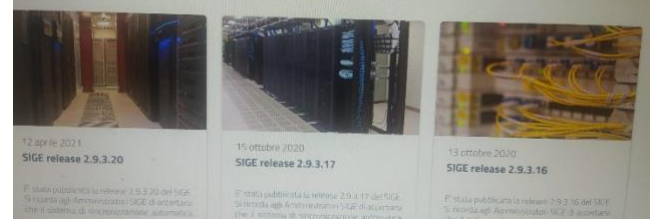

CMD e cliccare su "accedi"

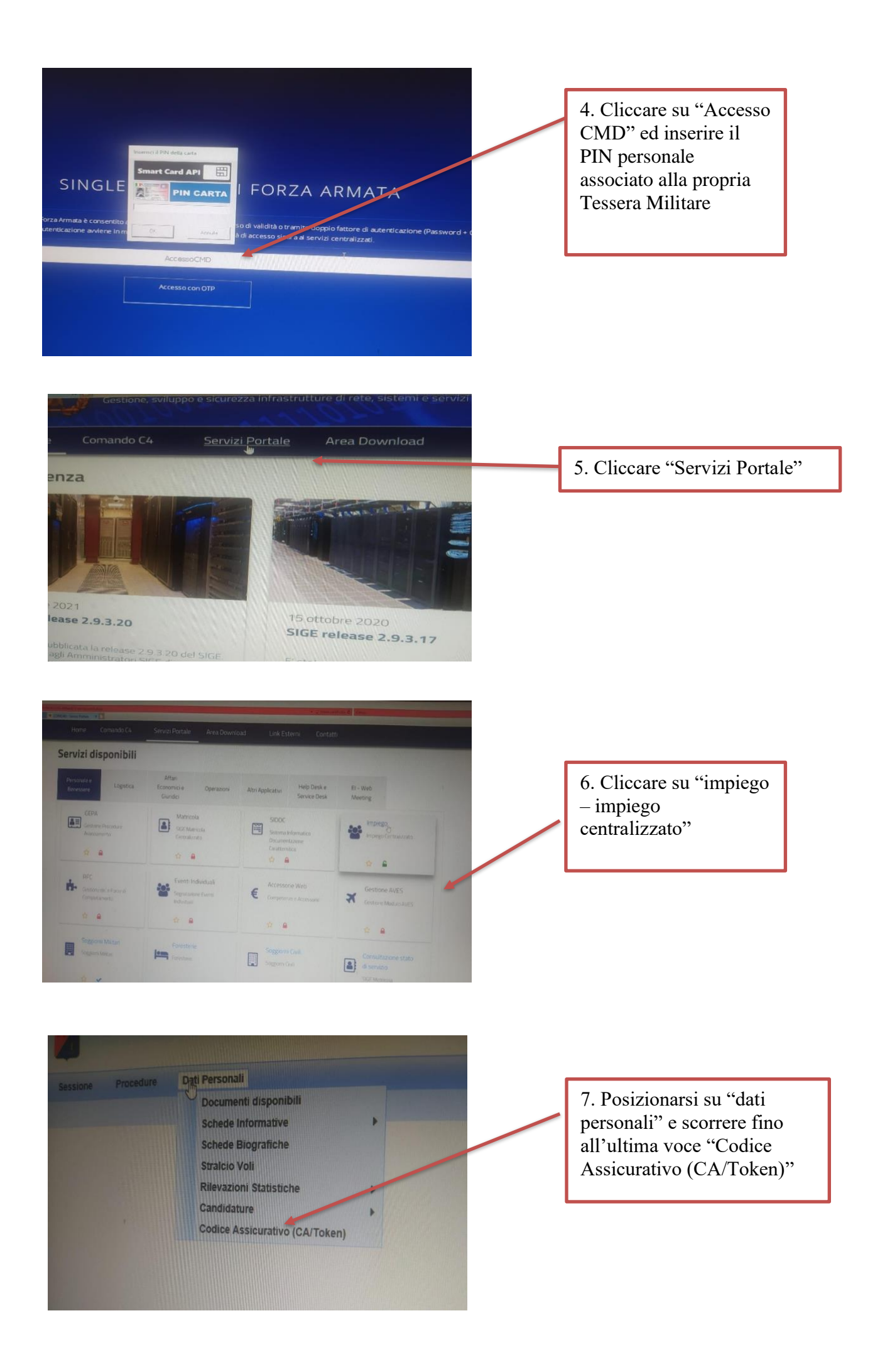

8. A questo punto verrà generato il Token.

9. Per attivare l'assicurazione accedere alla pagina riportata a fianco e registrarsi. Successivamente si riceverà una prima mail contenente un ticket number per procedere all'ATTIVAZIONE. Effettuata l'attivazione si riceveranno altre due mail con password e username.

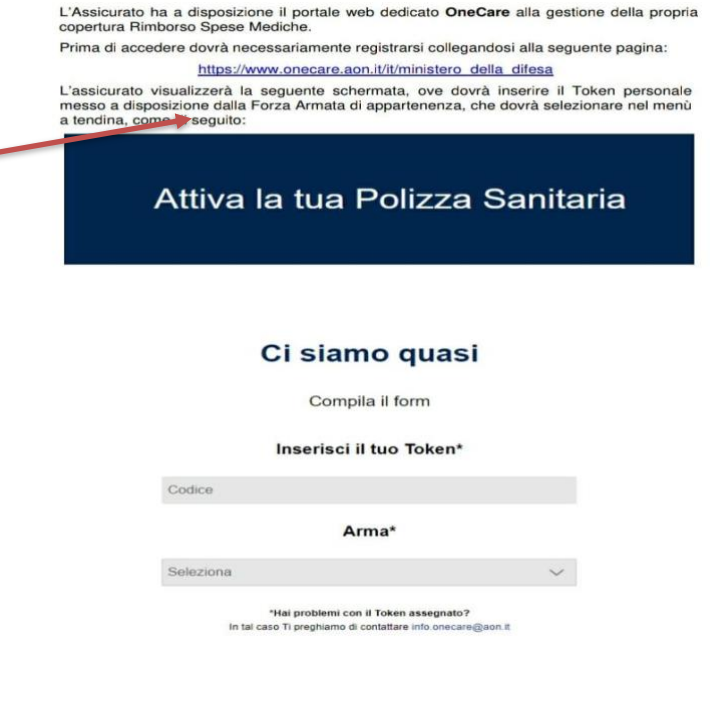

Completata l'ATTIVAZIONE l'utente riceverà due e-mail, contenenti nella prima la Username<br>e nella seconda la Password, che consentiranno l'accesso al portale OneCare al sito<br>www.onecare.aon.it, come da seguente videata.

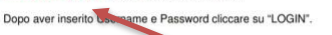

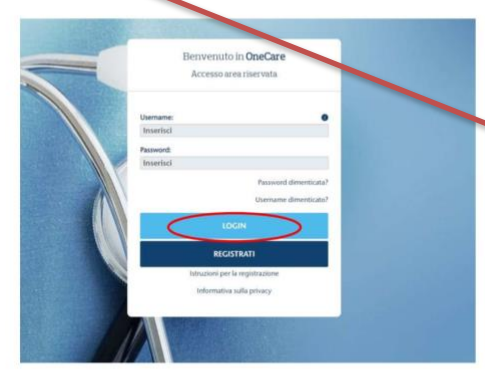

10. Accedere al sito riportato a fianco utilizzando password e username e procedere all'accesso al portale OneCare.

Dopo il primo accesso sarà possibile cambiare la password temporanea impostando la<br>password personale.

Nel caso in cui il sistema dovesse invece non riscontrare in anagrafica un assistito con dati<br>coincidenti a quelli inseriti, sarà necessario inviare un'e-mail a info.onecare@aon.lt<br>chiedendo supporto per la registrazione.

Luana SCHEPIS Federica GIRALDO